Andreas Zerr Björn Adamski

# Final Cut Pro HD

Das Praxishandbuch für den Videoschnitt

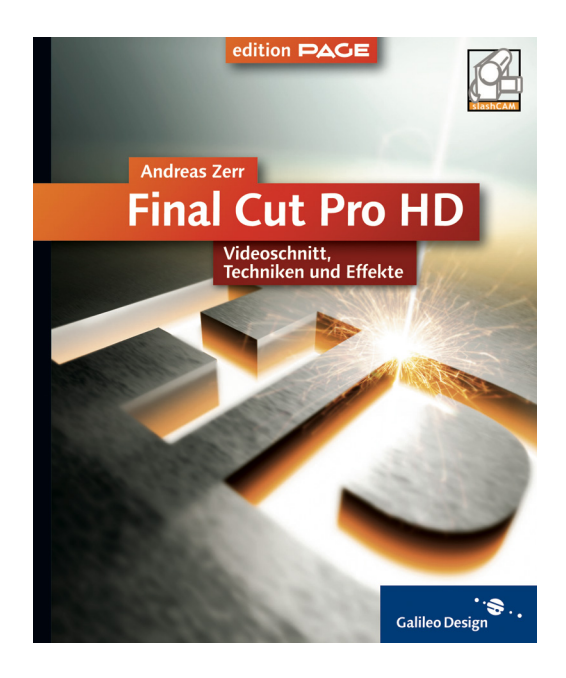

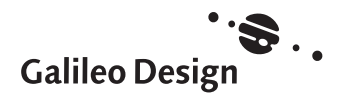

# *Für Maria (1936 – 2004)*

# Inhalt

10 Vorwort 468 Index

# **14 Erste Schnitte**

- 14 Die Benutzeroberfläche
- 15 Material qualifizieren
- 19 Vom Aufbau
- 22 Von In bis Out
- 23 Ab in die Timeline

# **28 Noch mehr Schnitte**

- 28 Joggen, Shuttlen, Scrubben
- 30 Schnittpunkte verschieben
- 33 Arbeiten mit Timecodes
- 38 Noch mehr Kontrolle: Navigation
- 40 Einfügen von Clips
- 41 Fenster öffne dich!
- 48 Mehrere Schnitte
- 53 Vorschneiden und sortieren
- 54 Gemeinsam in die Timeline
- 57 Noch mehr Optionen
- 58 Mehr Spuren

# **64 Konfiguration und Installation**

- 64 Haben Sie Format?
- 66 Wozu Hardware?
- 77 Formate
- 87 Videohardware
- 89 Installation

# **92 Erweiterte Techniken**

- 92 Getrennt markieren
- 98 In der Timeline
- 106 Drei-Punkte-Schnitt
- 114 Mut zur Lücke

## **120 Voreinstellungen**

- 120 Reine Einstellungssache
- 122 Menü Benutzereinstellungen
- 133 Einstellungen Benutzer-Interface
- 136 Menü Systemeinstellungen
- 141 Menü Audio/Video-Voreinstellungen

## **158 Feinschnitt**

- 158 Trimm dich!
- 158 Arbeiten mit Schnittpunkten
- 163 Arbeiten mit Schnittmarken
- 169 Trimmen
- 176 Match Framing
- 178 Marker

# **186 Übergänge**

- 186 Was ist ein Übergang?
- 187 Anwenden von Übergängen
- 189 Bearbeiten von Übergängen
- 194 Kopieren und speichern
- 197 Audioübergänge
- 199 Gestalten mit Blenden

# **202 Aufnahme und Import**

- 202 Aufnahmemöglichkeiten
- 202 Aufnahmebedingungen
- 209 Direktaufnahme
- 213 Loggen und Aufnehmen
- 228 Loggen und Markieren
- 230 DV-Start/Stopp-Erkennung
- 232 Importfunktionen

## **244 Audiobearbeitung**

- 244 Formate und Import
- 247 Audioschnitt
- 258 Audiobearbeitung
- 271 Voice Over
- 275 Audiofilter

# **276 Compositing**

- 276 Clip-Geschwindigkeiten
- 281 Bewegung
- 286 Beschneiden und Verzerren
- 290 Deckkraft und Schatten
- 292 Arbeiten mit Keyframes
- 300 Noch mehr Bézier-Kurven
- 305 Generatoren
- 309 Frames, Photoshop und Alpha
- 317 Composite-Modi
- 322 Comps für Fortgeschrittene

## **328 Rendering**

- 328 Alles Gold, was glänzt?
- 332 Renderqualitäten
- 334 Echt- und Renderzeiten
- 339 Was alles schiefgehen kann
- 340 Tipps und Tricks

# **342 Filter und Korrekturen**

- 342 Grundsätzliches
- 347 Korrekturfilter
- 370 Effektfilter
- 384 Audiofilter

# **388 Projektorganisation**

- 388 Vom Trailer zum Spielfilm 388 Hilfsmittel Browser 393 Offline vs. Online
- 397 Medien verbinden
- 401 Media Manager
- 407 Tipps

# **410 Titel und Texte**

- 410 Generelles
- 411 Einfacher Titel
- 418 Animierter Titel
- 418 Untertitel und Bauchbinde
- 422 Abspann
- 423 Komplexe Titel (Calligraphy)

# **428 Ausgabe**

- 428 Auf Band
- 437 Export als Datei
- 439 Compressor verwenden
- 457 QuickTime-Konvertierung
- 467 Finale

# Vorwort

Allerorts hört man heute nur Gejammere über die schlechten, man möchte fast sagen, hartzigen Zeiten. Allerorts? Nein. In einem kleinen, gallischen Außenposten hoch über der Hamburger Reeperbahn und einem alten Wasserturm im Rhein-Main-Gebiet hüpfen und springen und tanzen ein paar unerschrockene Video-Guerillas und freuen sich, dass die Zeiten eigentlich nie besser waren. Zumindest nicht für uns freiberufliche Frame-Sortierer und Pixel-Schubser.

Die Videobearbeitung hat in den letzten vier, fünf Jahren einen gewaltigen Sprung gemacht. Man möchte fast von einem Paradigmenwechsel sprechen, so einschneidend sind die Veränderungen in der Postproduktion geworden. Musste man selbst Ende der Neunziger noch sein Zweifamilienhaus verpfänden, um eine gebrauchsfertige Videolösung in Sende- oder Kinoqualität zu erschwingen, reichen heutzutage ein paar tausend Euro für eine Komplettausstattung inklusive Rechner, Video-Board, RAID-System und Referenzmonitor; vielleicht ein paar tausend Euro mehr für die unkomprimierte Kinoqualität dazu.

Wer sich nur auf DV beschränkt, braucht neben Kamera und Mac eigentlich gar keine Anschaffung mehr zu tätigen. Videobearbeitung ist zum digitalen Mainstream geworden, genauso wie das Tippen von E-Mails, das Musikhören via MP3-Spielzeug oder die Bildbearbeitung und Verwaltung mit iPhoto und Konsorten. Allerdings mit dem feinen Unterschied, dass man bei der Videobearbeitung am Mac mittels Final Cut Pro sowie ein bisschen zusätzlicher Hard- und Software mittlerweile

hochprofessionelle Ergebnisse erzielt, was vor ein paar Jahren noch (fast) unvorstellbar war.

Wir, das Autorenteam, haben vor einigen Jahren, genauer gesagt im Jahre 1999, vielleicht aus Zufall, vielleicht auch durch ein bisschen Weitsicht und Vertrauen, auf das richtige Pferd gesetzt und uns schon damals eingehend mit Final Cut Pro in der Urversion auseinander gesetzt, während alle Welt noch nach AVID, \*edit und Media 100 schrie. Allen Unkenrufen zum Trotz, und Dank einer steten Weiterentwicklung der Soft- und Hardware seitens Apple und anderen Herstellern, haben wir heute den Beweis für das, was man uns vor fünf Jahren noch nicht recht glauben wollte: Final Cut Pro ist professionell, Final Cut Pro kann (fast) alles, was man von einer guten Video software erwartet, und Final Cut Pro ist die Killer-Applikation auf dem Videomarkt, die momentan im Verhältnis von Preis und Leistung ungeschlagen ist. AVID hingegen ist stark in der Defensive, Media 100 mitterweile verkauft und \*edit eingestellt worden. Und weil wir damals wie heute an Final Cut Pro geglaubt haben, weil wir uns seit fünf Jahren tagein, tagaus (und auch nicht selten nächtelang) mit der Software beschäftigen und weil es selbst heute noch weit weniger gute und erfahrene Final Cut Pro Editoren als AVID-Cutter gibt, sind unsere Auftragsbücher gefüllt, und waren auch die Zeiten nie besser, um interessante, neue Jobs zu ergattern.

Was wir uns in den letzten fünf Jahren erarbeitet haben, sollen Sie, verehrter Leser, heute lernen. Wir haben uns alle erdenkliche Mühe gegeben, das Wissen zu vermitteln, das es

Ihnen erlaubt, sowohl im privaten als auch im professionellen Umfeld mit der Soft- und Hardware umzugehen und Ihre Produktionen zeitnah, erfolgreich und ohne Schweißperlen auf der Stirn abschließen zu können. Wir möchten Sie mittels dieses Buches zum geschickten Final Cut Pro Operator ausbilden.

Wie Sie ein guter Schnittmeister und/oder Produzent werden, lernen Sie auf diesen Seiten jedoch nicht; dafür reicht der Umfang des Buches nicht aus, und es wäre auch vermessen von uns zu behaupten, wir hätten das Zeug dazu. Wie Sie einen Achsensprung erkennen, einen Horizontsprung vermeiden oder gar einen ganzen Film mittels Eisenstein'scher Montagetechniken gestalten, sollten Sie besser an anderer Stelle oder mittels geeigneter Literatur in Erfahrung bringen. Wir haben unser selbst gestecktes Ziel erreicht, wenn Sie am Ende dieser Lektüre von sich behaupten können, Final Cut Pro zu verstehen und zu beherrschen.

Die Entstehungsgeschichte dieses Buches ist lang und steinig und währte knapp eineinhalb Jahre lang. Einer mehr oder minder glücklichen Fügung (danke Dir, Aram, mal wieder auf einen Single Malt?) ist es zu verdanken, dass sich dem Team ein begabter und fleißiger Co-Autor angeschlossen hat und die Kohlen sprichwörtlich aus dem Feuer holte – ansonsten wäre dieses Buch wohl niemals fertig geworden. Wir möchten uns bei allen Lesern entschuldigen, die tatsächlich schon seit einem Jahr oder länger auf dieses Buch gewartet haben, und hoffen natürlich inständig, dass sich das Warten gelohnt hat. Wer bereits Vorversionen dieses Buches gelesen hat, wird feststellen, dass sich textlich einige Parallelen vorfinden. Da sich zwischen Version 3 und 4 resp. HD schnitttechnisch nur wenig getan

hat, bitten wir zu entschuldigen, dass wir einige Textpassagen aus dem alten Buch übernommen haben – besser hätten wir sie heutzutage auch nicht schreiben können; und selbst wenn, hätte es noch länger mit diesem Buch gedauert.

## **Dank**

Was lange währt, wird endlich gut. All den Leuten, die uns auf diesem langen, steinigen Weg begleitet haben, möchten wir hiermit von ganzem Herzen danken.

Allen voran natürlich wiedermal unserer engelsgeduldigen Lieblingslieblingslektorin Ruth Wasserscheid, dicht gefolgt vom nimmermüden Ralf Kaulisch und unserem Endbearbeitungslektor Thorsten Mücke sowie Iris Warkus und dem gesamten Galileo Press Verlag. Des Weiteren gilt unser spezieller Dank Uli Westerhausen (surfmovie.de) für das im wahrsten Sinne des Wortes spritzige Footage.

Ein dickes Dankeschön geht an all die fleissigen Hände und Köpfe, die uns mit Rat und Tat sowie mit Soft- und Hardware unterstützt haben: allen voran natürlich unser bienenfleißiger Webmaster Chris Hoppe, »Brennender Busch« Andreas Kiel, Ali Samadi-Ahadi (mit dickem Kuss an Caroline und Roxanna), Uli und Ralf Happel, Walter Roux, Mario Reichelt, Klaus Preuschhof und Johannes Borm von Comline, Guido Bröhl (Tascam Deutschland), Christian Lange von Klemm Music, Jan Bonath von Clayart/scopas medien AG, David Fabra, Prof. Uli Planck, Frank Vogelskamp, Christoph Vonrhein (chv-plugins.com), Michael Hencke von Comspot, Marc Korthaus von macnews. de (inklusive fetter Umarmung an die Vorwort-Göttin Claudia Runk), Detlev Fichtner

(filmton.de), von Apple die Damen und Herren Stephan Buchmann, Gerald Golisch, Frank Limbacher, Georg Albrecht, Martin Kuderna (100zehn), Reiner Oberbeckmann, Holger Niederländer, Helga Schraudner (hast'n Aspirin?) und Uwe Weber sowie den fleißigen Beitragsschreibern des Forums finalcutpro.de.

Ein dicker Kuss geht an Latida und Carmen Girmscheid, Karsten Lienshöft, Wolfgang Zerr, Doris und Lea Stanicic, Gerrit Siegfriedsen (natürlich mit Angie und upcomming Nachwuchs), Kai Küver, Ole Peters sowie den Rest des Sehsucht-Teams, und ganz speziell natürlich an die Rocker von Rebel Media, namentlich Fee, Sascha, Constantin, Schtylz, Che, Domi, Anne, Uschi, Sara, Susana, Andrea, Patrick und Manuel mit Münstermasterin Sonja.

Schlussendlich möchten wir noch eines loswerden: Wenn Sie soviel Spaß am Lesen dieses Buches haben wie wir am Schreiben, wird diese Lektüre für Sie und uns ein Erfolg. Und darauf kommt es schließlich an: Egal was Sie machen, Hauptsache Sie haben Spaß daran!

Ihr Björn Adamski und Andreas Zerr

# **Orientierung**

Um Ihnen beim Lesen die Orientierung zu erleichtern und ein besonderes Lesevergnügen zu ermöglichen, haben wir für unsere Reihe Galileo Design ein spezielles Layout entwickelt.

Durch visuelle Hilfen wurde der Text in Funktionseinheiten gegliedert:

Durch das farbige Registersystem ist es Ihnen ein Leichtes, auf die einzelnen Kapitel und Teile des Buchs zuzugreifen.

In Blau gehaltene Texte beinhalten Zusatzin formationen, Denkanstöße oder besondere Hinweise.

Texte mit roten Überschriften kennzeichnen Beispiele bzw. Schritt-für-Schritt-Anleitungen.

Spezielle Symbole in der Marginalspalte machen auf besonders wichtige Textstellen aufmerksam:

#### Achtung-Icon

Diese Abschnitte sprechen eine Warnung aus.

#### Tipp-Icon

Hier verraten unsere Autoren Tipps und Tricks zur Erleichterung Ihrer Arbeit.

#### Hinweis-Icon

Weiterführende Hinweise werden Ihnen so nahe gebracht.

#### Step-Icon

Step-by-Step können Sie unsere Beispiele nachvollziehen.

Bitte beachten Sie auch die Webseiten des Verlags unter www.galileodesign.de, auf denen Sie als registrierter Käufer dieses Buchs weiterführende Informationen finden.

# rb.

x

# Erste Schnitte

# *Kaltes Wasser!*

*Sollten Sie an dieser Stelle seitenlange, trockene Theorie mit unverständlichen Fachtermini erwarten, müssen wir Sie leider enttäuschen. Auf dieser Seite beginnt Ihre Arbeit mit Final Cut Pro HD. Auf die Feinheiten gehen wir später ein. Haben Sie Spaß!*

Es ist nicht so kompliziert. Und auch nicht wirklich komplex. Im Vergleich zu anderen Applikationen aus dem Bereich Videobearbeitung und Motion Graphics ist Final Cut Pro sogar ziemlich schnell und effizient zu erlernen. »Straight forward«, würde der Amerikaner sagen, Ergebnisse ohne Umwege oder Wartezeiten. Im Laufe dieses Buches werden Sie keine Zeile Code eingeben (müssen), außer vielleicht einen Timecode. Und Sie werden schon nach wenigen Seiten das Gefühl haben, die Software zumindest ansatzweise bedienen zu können. Trockene Theorie, bedeutungsschwangere Fachbegriffe und tiefgründige Erklärungen heben wir uns für später auf. Lassen Sie uns beginnen.

#### **Kopieren des Projekts**

Sollten Sie es noch nicht getan haben, schalten Sie jetzt Ihren Macintosh an und legen Sie die CD ein, die auf der vorletzten Seite dieses Buches eingeklebt ist. Auf dem Datenträger befindet sich ein Ordner namens »Final Cut Pro Tutorials«. Kopieren Sie diesen Ordner samt seinem Inhalt auf Ihre Festplatte. Sie werden dafür ca. 550 MB freien Speicherplatz benötigen. Ein direktes Bearbeiten des Tutorials von der CD ist möglich, aber nicht zu empfehlen.

Nachdem der Ordner auf Ihre Festplatte kopiert ist, öffnen Sie diesen per Doppelklick. Sie werden ein Schreibtisch-Symbol finden, welches den Titel »01-01 Beginn.fcp« trägt: Das ist Ihre Projektdatei. Gehen wir mal davon aus, dass Sie Final Cut Pro ordnungsgemäß installiert haben, so sollte ein Doppelklick auf diese Datei bewirken, dass Final Cut Pro HD gestartet wird. Sollte das Programm nicht starten oder sollten Sie Probleme bei der Installation haben, schauen Sie bitte in das Kapitel »Konfiguration und Installation« (Seite xxx) und folgen Sie dem dortigen Ablauf, bevor Sie an dieser Stelle fortfahren.

# **Die Benutzeroberfläche**

Was Sie vor sich sehen, ist die Benutzeroberfläche von Final Cut Pro (Abbildung 1). Diese Oberfläche besteht im Wesentlichen aus vier Fenstern, von denen zwei als Videomonitore dienen und die beiden anderen der Organisation und dem Zusammenstellen Ihrer Videoclips bzw. sonstigen Elemente, die Sie in Ihrem Film verwenden möchten. Im Einzelnen heißen diese Fenster Browser, Viewer, Canvas und Timeline.

#### **Viewer**

Der Viewer ist der so genannte Zuspielmonitor. In diesem Fenster schauen Sie sich einen Clip oder eine Grafik an, hören Musikstücke oder gesprochene Kommentare und qualifizieren das Material oder Teile daraus für den finalen Film.

#### **Canvas**

Das Canvas (englisch für Leinwand) ist das Rekorderfenster. Hier wird Ihr Film dargestellt, wie er in der Timeline vorliegt. Außerdem sehen Sie im Canvas die Ergebnisse von Bildmanipulationen durch Filter und/oder Animationen.

#### **Browser**

Der Browser gilt der Organisation Ihrer Video-, Grafik- und Audio-Elemente, die Sie in Ihrem Film verwenden. Mittels Ordnern (den so genannten Bins) können Sie Ihrer Organisation eine Struktur verleihen, um auch bei einer Vielzahl von Einzelelementen den Überblick zu wahren.

#### **Timeline**

Die Timeline ist Ihr Film. In diesem Fenster können Sie auf nahezu unendlich vielen Ebenen Ihre Videoclips arrangieren, verschieben, trimmen und mit Filtern und Übergängen versehen.

#### **Die beiden anderen ...**

Neben den vier großen Fenstern finden Sie auch noch zwei kleine auf dem Bildschirm. Eines davon (in Abbildung 1 ganz oben rechts) ist der Audiopegel. Dieses Fenster zeigt Ihnen die Gesamtlautstärke Ihres Films oder eines Clips während des Abspielens an. Das andere kleine Fenster ist die Werkzeug-Palette. Auf

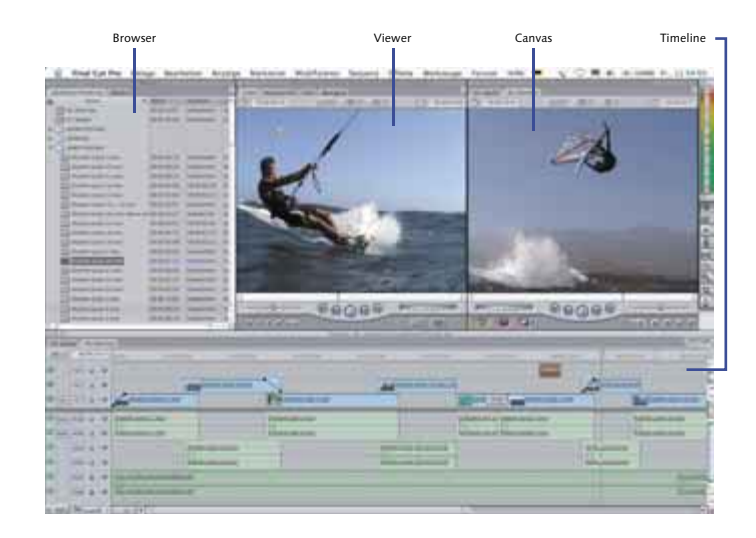

#### **Abbildung 1**

Von oben links nach unten rechts finden sich die Fenster Browser, Viewer, Canvas und Timeline.

beide Fenster sowie das Umstellen der Benutzeroberfläche gehen wir in späteren Kapiteln genauer ein.

# **Material qualifizieren**

Der typische Weg eines Clips führt vom Browser über den Viewer ins Canvas und somit in die Timeline. Die wesentliche Aufgabe des Viewers besteht darin, ein Element zu sichten und für den finalen Film zu qualifizieren. Nicht das gesamte Material, das Sie mit der Kamera aufnehmen, ist für den Import bzw. die Aufnahme in Final Cut Pro geeignet, und nicht alles, was sich in Final Cut Pro befindet, ist schlussendlich im finalen Film verwendbar. Daher wird ein Element vor der Kopie in die Timeline im Viewer geöffnet, abgespielt und mit so genannten Schnittpunkten (auch In-Punkt und Out-Punkt genannt) versehen.

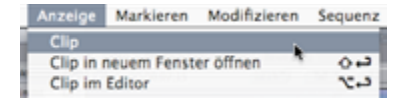

#### **Abbildung 2**

Sicherlich eine der umständlicheren Möglichkeiten, einen Clip im Viewer zu öffnen, ist die Auswahl über das Menü. Einfacher geht es per Doppelklick auf den Clip im Browser. **Abbildung 3** 

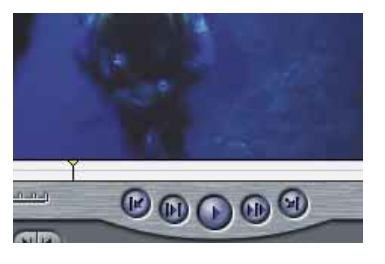

Der Playhead läuft über die weiße Laufleiste des Viewers und stellt immer das Bild dar, auf welchem er sich gerade befindet.

#### **Clip im Viewer öffnen**

Wie bei fast allen Funktionen von Final Cut Pro gibt es auch zum Öffnen eines Clips im Viewer vielfältige Möglichkeiten. Die einfachste und effizienteste Art ist sicherlich der Doppelklick. Indem Sie einen Clip im Browser doppelklicken, öffnet sich dieser im Viewer und kann dort betrachtet werden. Andere Möglichkeiten des Öffnens sind das Drag-anddrop eines Clips vom Browser in den Viewer oder das Aktivieren (d. h. einmal mit der Maus draufklicken) eines Clips im Browser und das anschließende Öffnen über die Menüfunktion Anzeige • Clip (Abbildung 2), Gehören Sie eher zur Spezies der Tastenklopfer als der Mäuseschubser, so können Sie einen Clip auch öffnen, indem Sie ihn mittels der Pfeiltasten auf der Tastatur nach oben bzw. unten auswählen und die Eingabetaste drücken.

#### **Abspielen eines Clips im Viewer**

Ist ein Clip im Viewer geöffnet, so möchte er dort auch abgespielt werden. Wird ein Clip das erste Mal innerhalb eines Projekts geöffnet, so befindet sich der Playhead ganz links auf dem ersten Frame des Videos. Playhead? Frame? Haben wir etwas vergessen zu erläutern? Dann

wäre es jetzt wohl an der Zeit. Der Playhead im Viewer, Canvas und in der Timeline ist der schmale, vertikale Strich mit dem gelben Dreieck an der Spitze (Abbildung 3). Er ist vergleichbar mit dem Tonabnehmer eines Plattenspielers (nur weniger empfindlich) und stellt immer das Bild dar, auf dem er sich, zeitlich gesehen, gerade befindet. Wird ein Clip im Viewer abgespielt, so läuft der Playhead in der angegebenen Geschwindigkeit über die weiße Laufleiste des Fensters. Die Playheads des Canvas und der Timeline sind identisch, sodass beide grundsätzlich simultan laufen, egal ob der Abspielvorgang in der Timeline oder im Canvas gestartet wird.

#### **Abspielen eines Clips im Viewer**

Auch der Abspielvorgang innerhalb des Viewers (und später des Canvas/der Timeline) kann auf vielfältige Weise gestartet werden (Abbildung 4). Die effizienteste Methode ist sicherlich das Drücken der Leertaste. Die Doppelfunktion der Leertaste startet den Abspielvorgang und hält diesen bei nochmaligem Drücken an. Sie entspricht somit der Funktion des Start-Knopfs (Play), welcher sich in der Mitte der fünf Abspielknöpfe des Viewers befindet.

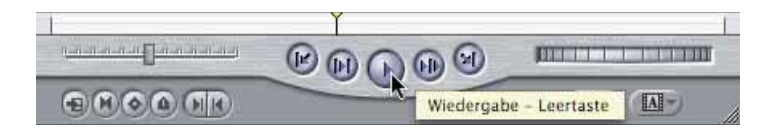

#### - **Abbildung 4**

Der mittlere Knopf der Abspielkontrolle aus Viewer (und Canvas) ist die Start/Stopp-Taste, deren Funktion auch auf der Leertaste liegt.

Die Abspielgeschwindigkeit bei Bedienung der Leertaste ist immer Echtzeit, d. h. der Film läuft in der Geschwindigkeit ab, in der er aufgezeichnet wurde, und der Playhead läuft simultan zur Bilddarstellung von links nach rechts. Es kann vorkommen, dass Sie einen Clip oder Teile daraus nicht von Anfang bis Ende, sondern von Ende bis Anfang sehen, d. h. die Abspielrichtung umkehren möchten. Für diese Funktion halten Sie  $\boxed{\circ}$  gedrückt, während Sie den Abspielvorgang über den Play-Button oder die Leertaste starten.

#### **Julius Klaut Lollies**

Die gängigste Art der Abspielkontrolle möchten wir Ihnen natürlich nicht vorenthalten. Sie lautet JKL und beschreibt die Tasten, mit denen Sie einen Clip sowohl vorwärts als auch rückwärts abspielen können. Doch nicht nur das ... mit den JKL-Tasten können Sie auch die Abspielgeschwindigkeit bestimmen, sodass ein Clip mit bis zu achtfacher Geschwindigkeit dargestellt werden kann. Und zwar sowohl vorwärts als auch rückwärts.

Starten Sie den Abspielvorgang, indem Sie einmal auf die Taste (L) klicken. Halten Sie den Vorgang an, indem Sie die Taste (K) betätigen, und spielen Sie den Film rückwärts ab, indem Sie die Taste (J) drücken. Auch hier stoppen Sie wieder mit  $[K]$ . Drücken Sie nun (L) zweimal schnell hintereinander, um die Abspielgeschwindigkeit zu verdoppeln. Ein dreimaliges Drücken vervierfacht die Geschwindigkeit und viermal hintereinander verachtfacht sie. Selbiges gilt natürlich auch für das rückwärtige Abspielen, indem Sie  $\boxed{J}$ mehrfach hintereinander betätigen. Auch bei erhöhter Geschwindigkeit halten Sie den Vorgang wieder mit  $K$ ] an. Gewöhnen Sie sich an die JKL-Steuerung, denn sie ist die bei weitem effizienteste aller möglichen Kontrollen (auch später beim Sichten und Loggen).

#### **Frames**

Frame (englisch für Rahmen) ist die Bezeichnung für ein Einzelbild innerhalb eines Videoclips. Die unterschiedlichen Film- und Fernsehnormen spezifizieren jeweils die Größe eines Frames sowie die Anzahl der Einzelbilder pro Sekunde. So gibt die in Europa gängige PAL-Norm eine Anzahl von 25 Bildern pro

Sekunde (Frames per Second, kurz FPS) vor, während das in den Vereinigten Staaten und Japan geläufige Format NTSC die Anzahl von 29,97 Einzelbildern spezifiziert. Global gilt für Filmmaterial im Kinoformat eine Framerate von 24 Bildern pro Sekunde.

# Œ

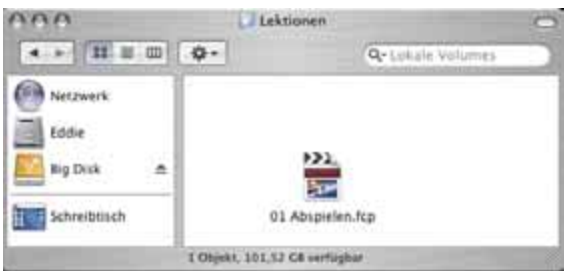

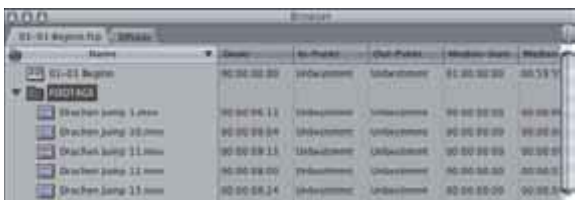

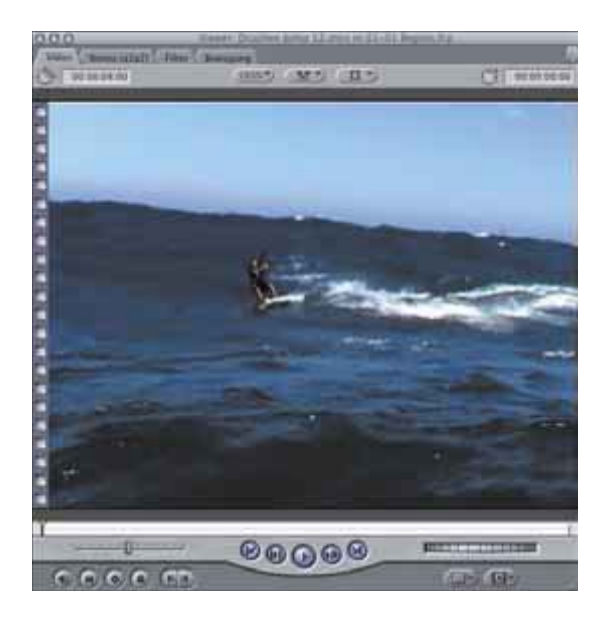

#### **Lektion 1 – Clip im Viewer abspielen**

#### **1. Final Cut Pro starten**

Lassen Sie uns das soeben Gelesene in die Praxis umsetzen. Sollten Sie es noch nicht getan haben, öffnen Sie die Datei »01 Abspielen.fcp« per Doppelklick aus dem Finder heraus, um Final Cut Pro mit dieser Projektdatei zu öffnen. Kopieren Sie bitte vorher den gesamten Ordner »Tutorials« auf Ihre Festplatte, wenn möglich auf die Systempartition, damit Final Cut Pro die Verlinkungen der Clips im Projekt vornehmen kann.

#### **2. Browser aufschlagen**

Im Browser-Fenster sehen Sie eine Datei mit dem Namen »01-01 Beginn Sequenz« sowie ein Bin namens FOOTAGE. Klappen Sie das Bin FOOTAGE auf, indem Sie mit der Maus auf das kleine Dreieck vor dem Dateinamen klicken. Unter dem Namen des Bins erscheinen nun die darin enthaltenen Elemente.

#### **3. Videoelement im Viewer öffnen**

Machen Sie einen Doppelklick auf einen beliebigen Clip, beispielsweise »Drachen Jump 12.mov«, um diesen im Viewer zu öffnen. Übungshalber können Sie auch einen anderen Clip per Dragand-drop ins Viewer-Fenster ziehen oder einen Clip im Browser aktivieren und  $\leftarrow$  drücken.

## **4. Clip im Viewer abspielen**

Betätigen Sie bei aktiviertem Viewer-Fenster (oberer Fenster-Rahmen ist dunkelgrau mit weißer Schrift) die Leertaste oder drücken Sie den Play-Button, um den Clip abzuspielen. Halten Sie das Abspielen zwischendrin an und machen Sie sich mit der JKL-Tastensteuerung vertraut, indem Sie den Clip vorwärts  $\Box$ , rückwärts  $\Box$ und in unterschiedlichen Geschwindigkeiten (mehrmaliges Drücken einer Taste) abspielen. Mit der Taste  $\lceil K \rceil$  halten Sie den Film wieder an.

# **Vom Aufbau**

Wir werden nicht umhinkommen, ab und an mal ein wenig Theorie einfließen zu lassen, damit Sie die teilweise etwas komplexen Zusammenhänge besser verstehen lernen. Beschäftigen wir uns kurz mit dem Aufbau von Final Cut Pro respektive eines geschnittenen Films, damit Sie wissen, welche Elemente wo zu finden und worin enthalten sind.

#### **Die Projektdatei**

Die Projektdatei (Abbildung 5) ist das wichtigste aller wichtigen Elemente innerhalb von Final Cut Pro. Sie ist der Container, indem alle (!!!) Elemente gesammelt werden, wo Ihre Schnitte, sonstigen Arbeiten und alle anderen Informationen, beispielsweise Timecodes und Projekteinstellungen, gespeichert sind. Sie ist Ihr Film und sollte dementsprechend auch mit Ehrfurcht behandelt werden. Verlieren Sie die Projektdatei, beispielsweise durch einen Plattencrash, so ist Ihr Film futsch und Sie müssen noch einmal (fast) von vorn beginnen.

Da die Projektdatei niemals die Original-Film-, Musik- oder Grafikdateien (beispielsweise QuickTime-Movies) enthält, sondern nur Referenzen auf diese, wird die Datei eigentlich auch selten bis nie sonderlich groß. Es bietet sich daher an, nach jedem Arbeiten ein Back-up der Projektdatei vorzunehmen, indem Sie diese beispielsweise auf eine andere Festplatte, einen Server oder ein Wechselmedium wie ZIP oder MO speichern bzw. auf eine CD-R brennen. Selbst bei längeren und komplexen Filmen werden Projektdateien selten über 20 MB groß.

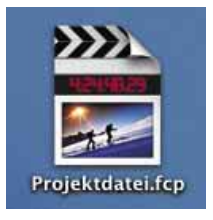

#### - **Abbildung 5**

Die Projektdatei ist das wichtigste aller Elemente innerhalb von Final Cut Pro und sollte nach jedem Arbeiten als Sicherheitskopie auf einem anderen Volumen abgelegt werden.

#### **Die Sequenz**

Innerhalb der (übergeordneten) Projektdatei, sprich im Browser, findet sich die Sequenz. Die Sequenz ist das Pendant zur Timeline, d. h. ein Doppelklick auf dieses Element im Browser öffnet die Fenster Timeline und Canvas oder wird als zusätzliche Sequenz im Timeline-Fenster geöffnet. Eine Sequenz kann sowohl eine einzelne Szene innerhalb eines größeren Films sein als auch ein in sich abgeschlossener Movie, beispielsweise ein kompletter Spielfilm, eine Dokumentation oder auch nur ein Musikvideo oder ein Trailer. Was wiederum bedeutet, dass eine Projektdatei mehrere Sequenzen respektive Szenen beinhalten kann, die jeweils eine eigene Timeline haben.

Eine Projektdatei kann aus beliebig vielen Sequenzen bestehen, die ihrerseits beliebig viele Clips, Grafiken oder Audio-Elemente beinhalten können. Jede Sequenz kann zudem noch eigene Einstellungen haben, sodass Sie innerhalb eines Projekts auch unterschiedliche Film- und Videoformate bearbeiten können, ohne diese bei jedem Schnitt neu berechnen zu müssen. Doch dazu später.

Beinhaltet ein Projekt mehrere Sequenzen und sind diese im Timeline-Fenster geöffnet, so erscheinen die einzelnen Sequenzen als so genannte Tabs (Karteikartenreiter) im Time-

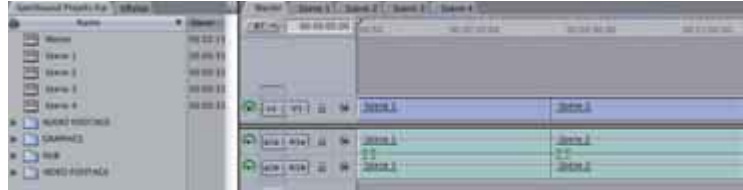

#### **Abbildung 6**

Ein Projekt kann beliebig viele einzelne Sequenzen beinhalten, die später zu einer Haupt- oder Mastersequenz zusammengefasst werden. Die Sequenzen werden im Timeline-Fenster als Tabs dargestellt.

> line-Fenster. Diese Darstellung ermöglicht den Wechsel von Sequenz zu Sequenz durch einen einfachen Mausklick auf ein solches Tab (Abbildung 6).

#### **Bins**

Bins (Ordner) haben eigentlich keine weitere Funktion, als Ihnen bei der Organisation Ihrer Elemente, sprich Videoclips, Grafiken, Bilder, Audiodateien und Sequenzen behilflich zu sein. Ein Projekt kann beliebig viele Bins enthalten, die ihrerseits wiederum beliebig viele weitere Bins oder einzelne Elemente enthalten können.

Das reine Organisationsschema können Sie frei nach Ihrem Gusto gestalten. Als Tipp sei an dieser Stelle angemerkt, die einzelnen Elemente beispielsweise nach der Dateiart in Bins zu organisieren, also alle Videoclips in einen Ordner, alle Audioclips in einen anderen etc. oder die einzelnen Elemente nach Szenen zu sortieren, sodass Sie alle Elemente (Video, Audio, Grafiken und Sequenzen) der Szene 3 in einen Ordner stecken, alle Elemente der Szene 4 in einen anderen usw.

Bei der Arbeit mit Bins ist es wichtig zu verstehen, dass die Struktur innerhalb des Browsers nicht der Struktur Ihrer Festplatte

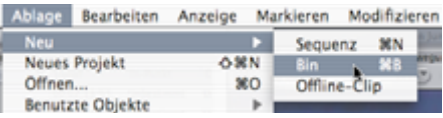

#### **Abbildung 7**

Legen Sie ein neues Bin an, indem Sie über das Menü Ablage • Neu • Bin wählen oder das Tastenkürzel  $\boxed{\mathbb{R}}$  +  $\boxed{\mathbb{B}}$  drücken.

respektive des Finders entspricht. Schieben Sie also Elemente im Browser von einem Bin zum anderen, so bleiben die Originale auf Ihrer Festplatte unangetastet an derselben Stelle liegen.

Bins werden angelegt, indem Sie bei aktiviertem Browser-Fenster die Tastenkombination  $\mathbb{R}$  +  $\mathbb{B}$  drücken oder aus dem Menü Ablage • Neu • Bin wählen (Abbildung 7). Die Namen von Bins sind natürlich frei bestimmbar und werden geändert, indem Sie mit der Maus zweimal in einem Abstand von ca. einer Sekunde auf ein Bin klicken. Schnelleres Klicken öffnet das Bin als eigenständiges Browser-Fenster.

#### **Was es sonst noch alles gibt**

Ohne an dieser Stelle zu tief in die einzelnen Dateiformen und Medienformate einsteigen zu wollen, lassen Sie uns kurz einen Blick auf all die Elemente werfen, die Sie in Final Cut Pro be- und verarbeiten können:

- ▶ Videoclips: Alle QuickTime-kompatiblen Videoformate mit und ohne Unterstützung von Third Party Codecs und Hardware.
- ▶ Grafiken/Bilder: Alle QuickTime-kompatiblen Grafikformate mit Ausnahme von EPS und anderen vektorbasierten Formaten.

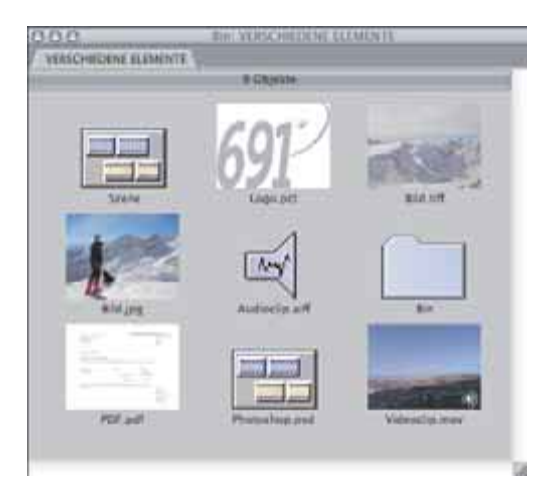

# Projekt **Sequenzen** Elemente

#### **Abbildung 8**

Die Elemente im Einzelnen sind (von links oben nach rechts unten): Sequenz, Bild im PICT-Format, Bild im TIFF-Format, Bild im JPEG-Format, Audioclip (AIFF), Bin, PDF, eine Photoshop-Datei und ein Videoclip mit Audio.

#### **Abbildung 9**

Dieses Schema soll verdeutlichen, in welchem Zusammenhang eine Projektdatei (grün) mit den einzelnen Elementen und Bins (beige) sowie den als Timeline dargestellten Sequenzen (blau) steht. Die Ursprungsdateien Ihrer Elemente sowie die Projektdatei liegen auf der Festplatte Ihres Mac, alles andere ist nur »virtuell«.

- ▶ Sound: Alle QuickTime-kompatiblen Soundformate inkl. AIFF, WAV und MP3.
- Photoshop: Import von Photoshop-Dateien unter Beibehaltung bestehender Ebenen. Neu seit Final Cut Pro 3 ist die Möglichkeit, auch PDF-Dokumente importieren und bearbeiten zu können. Dies hängt mit der Quartz-Engine von Mac OS X zusammen, die ja bekanntlich auf dem PDF-Standard basiert.

Wir werden im Laufe dieses Buches auf (fast) alle Arten von Grafik-, Sound- und Filmdateien zu sprechen kommen und genauer beleuchten, wie Sie diese innerhalb Ihrer Produktionen einsetzen.

#### **Zusammenfassung**

Auf die Gefahr hin, dass wir Sie langweilen, fassen wir kurz den Aufbau von Final Cut Pro zusammen: Ein Film besteht üblicherweise aus einer einzelnen Projektdatei, die auf Ihrer Festplatte liegt und wiederum eine oder mehrere Sequenzen (Szenen) enthält. Die Filmdateien (Clips), die Sie von der Kamera oder einem Deck aufnehmen, liegen ebenfalls auf Ihrer Festplatte und bilden zusammen mit den sonstigen Elementen wie Grafiken, Audiodateien und Bildern Referenzen, die als Elemente im Browser dargestellt werden. Unabhängig von Ihrem Dateisystem werden alle Elemente des Browsers in Bins zusammengefasst und in der Timeline geschnitten. Ist doch gar nicht so kompliziert, oder?

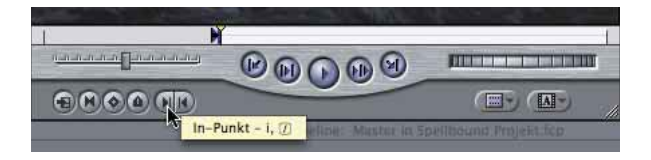

#### **Abbildung 10**

Setzen Sie einen In-Punkt, indem Sie auf den Button In-Punkt des Viewers klicken oder die Taste [1] betätigen. Den Out-Punkt setzen Sie adäquat, indem Sie entweder den Button Out-Punkt betätigen oder die Taste (O) drücken.

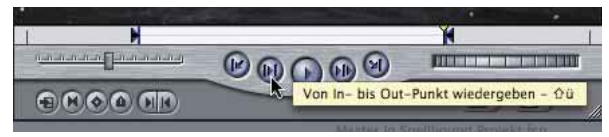

#### **Abbildung 11**

Um nur das Material zwischen den In- und Out-Punkten zu betrachten, klicken Sie auf den Button Von In- bis Out-Punkt abspielen oder  $\boxed{\circ}$  +  $\boxed{0}$ .

# **Von In bis Out**

Genug der schnöden, Zwieback-trockenen Theorie. Lassen Sie uns schneiden! Essenziell für einen guten Film ist, dass Sie das Material, nachdem Sie es gesichtet haben, zurechtschneiden. Dieses »Zurechtschneiden« erfolgt anhand von so genannten In- und Out-Punkten. Der In-Punkt markiert hierbei den ersten sichtbaren Frame, der Out-Punkt den letzten sichtbaren Frame des Clips in der Timeline. Die In- und Out-Punkte eines Clips fassen wir als Schnittpunkte zusammen. Das Material, welches sich außerhalb der Schnittpunkte befindet, also links vom In-Punkt und rechts vom Out-Punkt, wird in Ihrem Film nicht dargestellt. Dieses nicht benötigte Footage nennt man auch Negativ-Material, wohingegen das Video innerhalb der Schnittmarken als Positiv-Material bezeichnet wird. Das Negativ-Material außerhalb der Schnittpunkte wird später noch wichtig sein, um Übergänge einzufügen und korrekt berechnen zu lassen.

#### **In - und Out-Punkte setzen**

Schnittpunkte werden typischerweise im Viewer gesetzt, während Sie das Material sichten. Nachdem Sie den Abspielvorgang und

somit den Playhead auf dem Bild angehalten haben, das Sie als Eingangsframe (In-Punkt) festlegen möchten, klicken Sie einmal auf den Button In-Punkt oder betätigen die Taste [1], um den In-Punkt zu setzen.

Spielen Sie den Clip nun weiter ab und stoppen Sie an der Stelle, die Sie für den Out-Punkt, also den Ausgangsframe, als geeignet betrachten. Setzen Sie den Out-Punkt, indem Sie entweder den Button Out-Punkt betätigen oder die Taste (O) drücken.

In der Laufleiste des Viewers erscheinen nun die beiden Schnittpunkte, dargestellt als blaue Striche. Das positive Material ist innerhalb der Schnittmarken weiß dargestellt, das negative Material außerhalb der Schnittmarken hellgrau (siehe Abbildung 11).

#### **Abspielenvon In bis Out**

Zur besseren Kontrolle können Sie nun das Material innerhalb der Schnittmarken abspielen, indem Sie statt des Play-Buttons oder der Leertaste den Button Von In- bis Out-Punkt abspielen betätigen. Das Tastenkürzel ist  $\boxed{\triangle}$  +  $\boxed{U}$ .

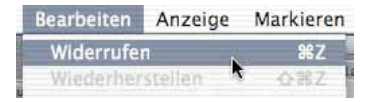

#### **Abbildung 12**

Um einen Schritt rückgängig zu machen, wählen Sie aus dem Menü BEARBEITEN • WIDERRUFEN oder betätigen das Tastenkürzel  $\boxed{m}$  +  $\boxed{7}$ .

**Abbildung 13**

Sie kopieren einen Clip in die Timeline, indem Sie diesen aus dem Viewer in das Canvas ziehen und aus dem Overlay-Fenster die Funktion Überschreiben wählen.

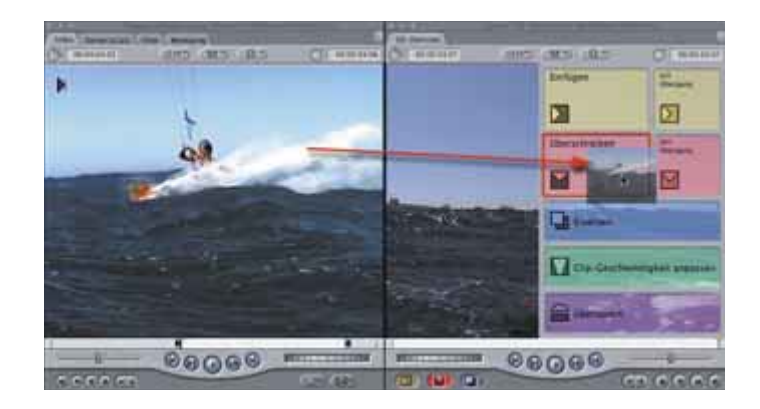

# **Ab in die Timeline**

Sind die In- und Out-Punkte eines Clips gesetzt, so können Sie diesen in die Timeline kopieren. Auch hier gibt es wieder eine Vielzahl von Möglichkeiten, diesen einen Schritt durchzuführen.

#### **Überschreiben**

Die wohl geläufigste Methode der Kopie in die Timeline ist die Funktion Überschreiben. Hierbei wird das Material in die Timeline kopiert und überschreibt alle Clips, die sich an der Position des Timeline-Playheads befinden. Da sich der Playhead jedoch beim Schneiden in den meisten Fällen auf dem letzten Clip oder am Anfang einer leeren Timeline befindet, kommt es nur selten dazu, dass wirklich bestehendes Material überschrieben wird.

Achten Sie grundsätzlich immer darauf, wo sich der Playhead in der Timeline befindet, um nicht versehentlich etwas zu überschreiben. Der Playhead ist der Indikator, an welcher Position, sprich auf welchem Timecode in der Timeline, eine Aktion durchgeführt wird. Sollten Sie tatsächlich mal einen oder mehrere Clips versehentlich überschrieben

haben, so können Sie über die Funktion Wi-DERRUFEN ( $\sqrt{2}$ ) bis zu 99 Schritte rückgängig machen (Abbildung 12). Eine Liste dieser Schritte, wie Photoshop-Anwender sie kennen und lieben, gibt es leider in Final Cut Pro HD nicht. Um das Widerrufen zu widerrufen, wählen Sie die Funktion WIEDERHERSTEL-LEN  $(\mathbb{R} + \alpha + \mathbb{Z})$  – Achtung, Änderung: war bis einschließlich Final Cut 3 noch  $\mathbb{R}$  +  $(Y)$ ).

Sie kopieren einen Clip in die Timeline, indem Sie diesen mit der Maus greifen und in das Canvas-Fenster ziehen. Sobald Sie die Grenze zwischen Viewer und Canvas überschritten haben, erscheint ein Overlay-Fenster, das Ihnen die fünf Basis-Schnittmethoden, optional mit Übergang, zur Verfügung stellt. Im Falle des einfachen Kopierens in die Timeline wählen wir die Funktion Überschreiben (Abbildung 13).

Andere Möglichkeiten des einfachen Überschreibens sind das Ziehen des Clips aus dem Viewer auf die Schnitt-Knöpfe im Canvas (oder das einfache Drücken der Schnitt-Knöpfe) sowie das Tastenkürzel (F10) (Ach-

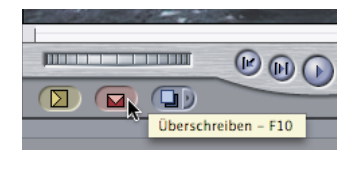

 **Abbildung 14** Sie können einen Clip auch in die Timeline kopieren, indem Sie den Knopf Überschreiben des Canvas drücken oder einfach (F10) klicken.

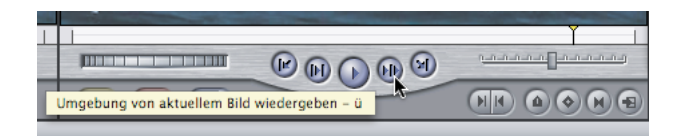

#### **Abbildung 15**

Der Play-Around-Button ((Ü)) spielt das Material über eine festgelegte Dauer vor und hinter der aktuellen Position des Playheads ab.

tung: Die Mac OS X-Funktion Exposé sollte hierbei deaktiviert sein oder auf einem anderen Tastenkürzel liegen). Auch können Sie einen Clip direkt aus dem Viewer in die Timeline ziehen und ihn dort auf die gewünschte Position legen. Achten Sie jedoch, wie bereits erwähnt, auch bei dem Tastenkürzel (F10) und bei der Arbeit mit den Schnitt-Knöpfen auf die Position des Playheads in der Timeline, um den Clip nicht an ungewünschter Stelle einzufügen.

#### **In der Timeline**

Befindet sich ein Clip in der Timeline, so können Sie diesen natürlich abspielen. Zur Darstellung des Materials dient – wir erwähnten es bereits – das Canvas . Die Abspielfunktionen, die wir bereits im Viewer besprochen haben, stehen Ihnen auch hier zur Verfügung. So können Sie bei aktivierter Timeline oder aktiviertem Canvas auf den Play-Button oder die Leertaste drücken, um den Abspielvorgang zu starten, oder sich der JKL-Steuerung bedienen.

Um die Sequenz wieder von Beginn an starten zu können, klicken Sie auf die Home-Taste (Pfeil nach schräg oben auf Ihrer Tastatur), und der Playhead springt an den Anfang der Sequenz. Über die End-Taste (Pfeil nach schräg unten) springen Sie an das Ende der

Sequenz, egal wie viele Clips dort liegen. Nutzen Sie ein PowerBook anstelle eines Power Mac oder einen alten iMac mit kleiner Tastatur, so halten Sie die Funktions-Taste (FN), ganz links unten) gedrückt und klicken entweder auf den Pfeil nach links (Anfang) oder den Pfeil nach rechts (Ende). Das direkte Springen an den Anfang und an das Ende funktioniert natürlich auch im Viewer für einzelne, dort geöffnete Clips.

Eine weitere Funktion ist der Play-Around-Button (Abbildung 15). Diesen Knopf finden Sie sowohl im Viewer als auch im Canvas gleich rechts neben dem Play-Button. Die Betätigung dieses Knopfs bewirkt, dass das Videomaterial über einen in den Allgemeinen Benutzereinstellungen festgelegten Zeitraum, beispielsweise sechs Sekunden vor und vier Sekunden nach der aktuellen Position des Playheads, abgespielt wird. Besonders nützlich ist diese Funktion, wenn Sie den Playhead zwischen zwei Schnitten positionieren, um die Wirkung des Cut zu sehen. Das Tastenkürzel für Play-Around ist übrigens (Ü).

Im Laufe der nächsten Kapitel werden wir noch auf weitere Abspielfunktionen zu sprechen kommen. Doch lassen Sie uns jetzt ein wenig Spaß haben und endlich etwas schneiden.

#### **Lektion 2 – Schneiden**

#### **1. Clip im Viewer anschauen**

Öffnen Sie die Datei »02 Schneiden.fcp« aus dem Tutorial per Doppelklick. Klappen Sie im Browser nun das Bin FOOTAGE auf und öffnen Sie den Clip »Drachen Jump 3.mov« im Viewer und schauen Sie ihn sich an.

#### **2. In-Punkt setzen**

Wir sehen einen weit entfernten Surfer, der gleich zu Beginn hinter einer Welle verschwindet. Wir möchten den In-Punkt dort setzen, wo der Surfer ganz im Bild und die Welle aus dem Vordergrund verschwunden ist (ca. in der Mitte des Clips). Nutzen Sie die JKL-Tasten, um diese Stelle zu suchen und halten Sie den Playhead an einer geeigneten Stelle an. Betätigen Sie nun den Button In-Punkt setzen oder drücken Sie die Taste  $\lceil \overline{1} \rceil$ . In der Laufleiste des Viewers erscheint ein blauer Strich, und links oben im Viewer-Fenster ist ein Dreieck mit einem weiteren Strich zu sehen. Dieses Symbol markiert den In-Punkt.

#### **3. Out-Punkt setzen**

Spielen Sie den Clip im Viewer weiter ab. Nachdem der Surfer wieder gelandet ist, ertönt ein Schrei. Steuern Sie mittels der JKL-Steuerung die Position an und setzen Sie an dieser Stelle einen Out-Punkt, indem Sie den Button Out-Punkt setzen betätigen oder die Taste (O) drücken. In der Laufleiste erscheint ein blauer Strich, und rechts oben im Viewer ein nach links gerichtetes Dreieck, welches den Out-Punkt markiert.

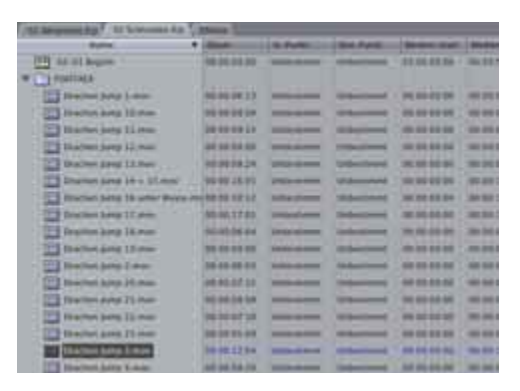

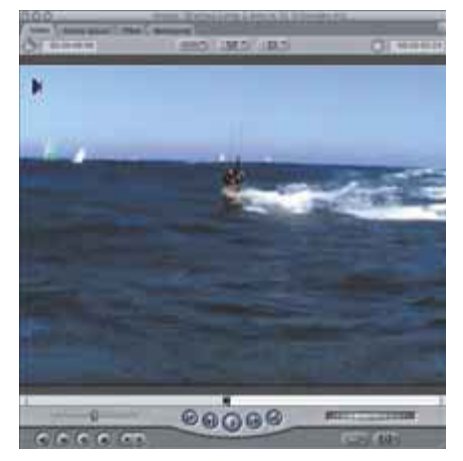

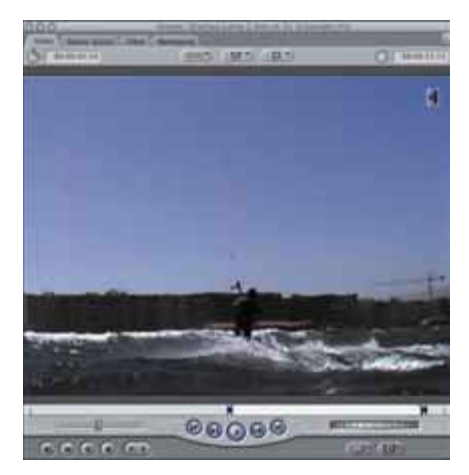

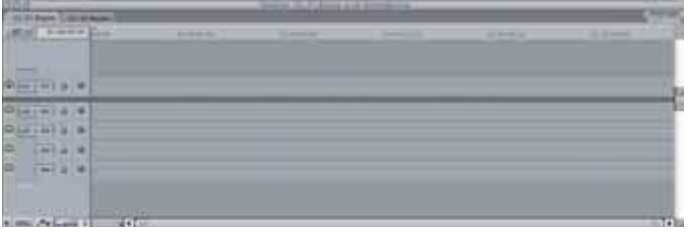

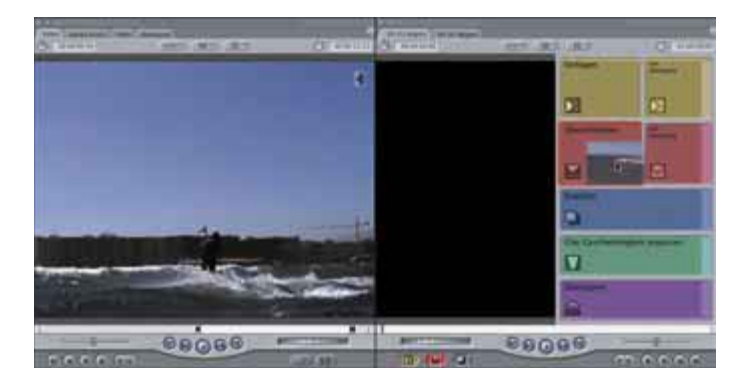

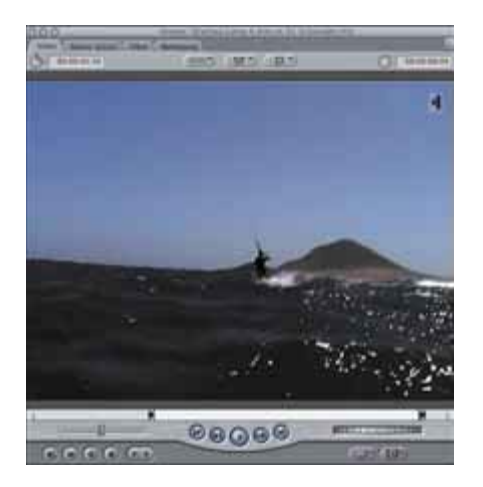

#### **4. Timeline öffnen**

Sollten Sie die Timeline und das Canvas noch nicht sehen oder noch die Lektion 1 geöffnet haben, machen Sie einen Doppelklick auf das Sequenz-Symbol »02-01 Beginn« im Browser, um die korrekte Timeline dieser Sequenz zu öffnen.

#### **5. Clip in die Timeline kopieren**

Achten Sie darauf, dass der Playhead in der Timeline ganz am Anfang steht. Ziehen Sie nun den Clip aus dem Viewer ins Canvas und wählen Sie aus dem erscheinenden Overlay-Fenster die Funktion Überschreiben, indem Sie den Clip in das rote Rechteck ziehen. Der Rahmen des Rechtecks sollte aufleuchten.

#### **6. Weitere In- und Out-Punkte setzen**

Wenn Sie möchten, schauen Sie sich den Clip in der Timeline an, indem Sie zunächst den Playhead an den Anfang bewegen (Home-Taste) und anschließend die Leertaste drücken. Öffnen Sie anschließend den Clip »Drachen Jump 4.mov« aus dem Browser, setzen Sie an einer beliebigen Stelle einen In-Punkt, z. B. dort, wo der Surfer über die erste Welle springt, und setzen Sie ebenfalls an einer beliebigen Stelle einen Out-Punkt, beispielsweise kurz nachdem der Surfer wieder gelandet ist.

#### **7. Clip in die Timeline kopieren**

Achten Sie wieder darauf, dass der Playhead der Timeline sich am Ende der Sequenz bzw. des dort befindlichen Clips befindet, und klicken Sie auf den Schnittknopf Überschreiben (rot) des Canvas. Der Clips erscheint daraufhin hinter dem ersten Clip in der Timeline.

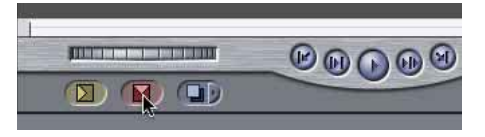

#### **8. Noch mehr Schnittmarken**

Öffnen Sie den Clip »Drachen Jump 5.mov« und setzen Sie an einer beliebigen Position In- und Out-Punkte, beispielsweise kurz vor dem Sprung und in dem Moment, in dem der Surfer ganz untertaucht.

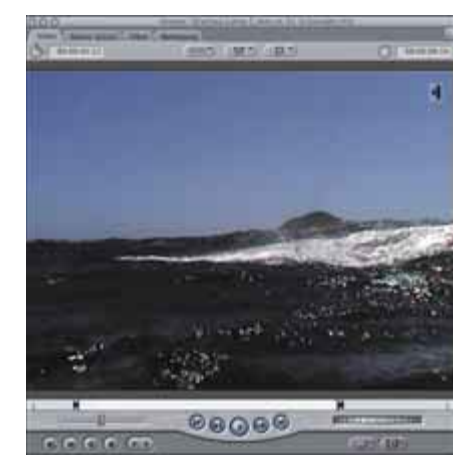

#### **9. Clip in die Timeline kopieren**

Positionieren Sie den Playhead am Ende der Sequenz, aktivieren Sie das Viewer-Fenster und drücken Sie die Taste (F10). Der Clip wird in die Timeline kopiert und schließt dabei bündig mit dem Clip »Seehunde.mov« ab. Schauen Sie sich die Sequenz nochmal an. Schließlich könnte das Ihr erster, wenn auch kleiner Final Cut Pro-Film sein.

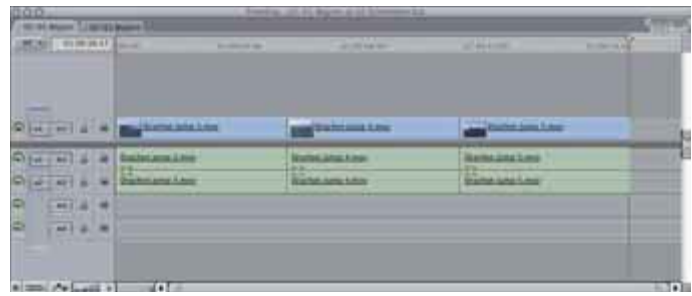

# Index

# **Symbole**

3-Band-Equalizer 385 3-Wege-Farbkorrektur 347, 356 Bedienoberfläche 348 3D-Rotation 284, 376 3G 457 8-Punkt-Maske 371 µlaw 458

# **A**

Ablaufrichtung ändern 280 Abspann 422 Abspielen 22, 297 Abspielgeschwindigkeit 30 Abspielkontrolle 17 Abspielvorgang 16 Action-Safe 413 Adobe Photoshop 140 After Effects 276, 465 AGP-Grafikkarten 72 AIFF 245, 449 AJA Io 87 Aktionsliste 124 Alles rendern 117 Allgemeine Benutzereinstellungen 122, 290 Alpha-Stanzmaske 319 Alpha-Umkehrung 316 Alphakanal 312 berechnen 313, 314 falsch berechnet 316 Format 313 Import 236 Alternative Play 298 Analyse-Werkzeuge 151 Animation erstellen 311 speichern 326 Animation Codec 334 Ankerpunkt 284, 285 verlegen 285 Anschluss 67 Anzeige Audio-Oszillogramm 43 Filmstreifen 43

Apple Cinema 73 Apple FireWire-Protokoll 208 Apple Motion 465 Arbeitsfläche gestalten 45 Arbeitsvolumes 136 Assemble-Schnitt 436 Asynchronität aufheben 254 ATI Radeon 8500 72 Attribute einsetzen 325 kopieren 325 AU-Plug-ins 384 Audio adjustieren 264 ausblenden 265 Bildraten 246 DV-Format 246 ein Kanal 260 Import 244 kopieren 264 kürzen 264 Sampling 246 Spuren lautlos stellen 256 Zwischenblenden 265 Audio-Mixdown 323 Audio-Oszillogramm 129 Audio-Rendering 257 Audio-Vektorskop 75 Audio/Video-Voreinstellungen 120, 141 Externe Videoanzeige 154 QuickTime-Video-Voreinstellungen 150 Sequenz 142 Zusammenfassung 155 Audioausgänge 130 Audiobearbeitung 244, 258 Audiodatei-Import 247 Audioelement ausblenden 263 ein- und ausblenden 261 über Keyframes einblenden 262 Audiofilter 275, 384 Audioformate 244 Audiomarken löschen 94 Audiomaterial Qualität 152

rote Linie 93 schneiden 248 trimmen 175 übersteuert 205 Audiometer 258, 272 Audionachbearbeitung 258 Audioschnitt 244, 247 Zielspuren 255 Audiospur 257 aufzählen 129 ein- und ausblenden 265 Audiospuranzeige 128 Audioübergang 197, 265 Audio In-Punkt 92 Audio Out-Punkt 94 Aufnahme 202 Aufnahme-Bedingungen 202 Aufnahme-Einstellungen 202, 210 Aufnahme-Funktion 202, 209 Aufnahme-Möglichkeiten 202 Aufnahme-Versatz 208 Aufnahme-Zeit 138 Aurora Igniter-Karten 88 Ausgabe 428 auf Band 428 auf Video 429 Ausgangsframe 22, 163 Aussteuern 260 Austauschprozessor 69 Autokerning 413 Automatic Duck 243 AV-Clips synchron 253 AVI 458

# **B**

Balance 268 Balken hellblau 117 rot 116 Bandinformationen 225 Bandname 218 Bandnummer vergeben 223 Bauchbinden 418 Bearbeitungsprogramm externes 139, 140

Bearbeitungsrand 221 Beeps 246 Begrenzer 386 Benutzereinstellungen Allgemein 122 Arbeitsvolumes 136 Benutzeroberfläche 14 Bereiche markieren 110, 112, 179 prüfen 365 Beschleunigen 300 Beschneiden 286 BetaCam SP 84 Bewegen-Fenster 100 Bewegungsfavorit anwenden 326 erstellen 326 Bewegungskontrolle 286 Bewegungsunschärfe 296 Bézier-Griff 300 Schenkel ändern 303 umwandeln 303 Bézier-Kurven anwenden 299 beschleunigen 300 einblenden 299 Bézier-Pfad 295 Bézier-Punkte 278 Bildauslassung 125 Bilder 20 bearbeiten 235 einblenden 234 freistellen 236 Import 234 interpolieren 277 verkleinern 282 Bildformat Einstellung 203 Voreinstellungen 148 Bildmanipulation 370 Bildmaske 374 Bildrate 207 Bildsequenzen 234, 310 Bildstabilisator 368 Bin 20 anlegen 20 benennen 20 organisieren 20 Bitrate 246 Bluecreen 378 BNC 79 Boris Calligraphy 90, 410, 423 Breitbild 373, 374

Broadcast-Produktion 64 Browser 15, 388 Ansichtsmodus 388 Einsatz 388 Funktionen 388 Listenansicht 151, 334 Piktogramm 391 Spaltenanordnung 390 Spaltenansicht 390 Spalten ein- und ausblenden 388 Spalten sortieren 391 Spalten umbenennen 389, 390 Struktur 20 Suche 392, 393

# **C**

Cache 139 Caching 298 Canvas 15 Abspielfunktion 24 Darstellungsoptionen 41 Capture-Board 67 Capture-Card 68 Capture Scratch 275 Chroma-Keying 354, 381 Chroma-Stanzsignal 376 Chrominanz 360 Cinema Tools 2 90 Clip analysieren 364 Dauer 35, 53 Dauer bestimmen 41 Dauer eingeben 37, 38 duplizieren 102 einfügen 40, 41 entfernen 104, 106 Farbe 219 Gesamtdauer 216 Geschwindigkeit anpassen 115 getrennt markiert 95 gleichzeitig in Sequenz platzieren 55 Helligkeit 219 im Viewer abspielen 16 im Viewer öffnen 16 in andere Spur legen 62, 160 in der Timeline setzen 109 in der Timeline verschieben 98 in die Timeline kopieren 23 in neuem Fenster öffnen 48 in Timeline kopieren 26

in Timeline verschieben 103 in Zwischenablage kopieren 105 kopieren 102 kürzen 160 Länge ändern 159, 167 langsamer abspielen 115 Lautstärke 259 Letzten merken 123 loggen 218 manuell Dauer zuweisen 167 markieren 109 mit Maus duplizieren 105 mit Maus verschieben 101 mit Pfeiltaste verschieben 101 per Eingabe verschieben 101 Piktogramme 54 Position 37 schneller abspielen 115 Schnittpunkt in die Timeline 159 segmentieren 50 Timecode zuweisen 226 trimmen 173 überschreiben 99, 164 um je einen Frame verschieben 99 verlängern 160 verschieben 165, 167 versetzen 103, 106 vorschneiden 53 Zielpunkt 96 Clip-Aufnahme 220 Clip-Einstellungen 219 Clip-Geschwindigkeit 115, 117, 276 Clip-Inhalt verschieben 161, 162 Clip-Reihenfolge 55 Clip-Umkehrung 280 Clip Basisbilder 346 CMYK-Modus 235 Codec 150, 234 combustion 235 Composite-Modus 317, 370 Alpha-Stanzmaske 318 Einschränkungen 320 hartes Licht 318 Luma-Stanzmaske 319 mit Keyframes belegen 320 Multiplizieren 317 umblenden 320 Compositing 60, 276 neue Elemente 305 Objekte isolieren 324 verwalten 322

Compressor 90, 439 AIFF 449 Aktionen 455 Batch Monitor 456 Filter 453 Geometrie 454 MPEG-2 447 MPEG-4 450 QuickTime 444 TIFF 450 Verlauf 456 Zielorte 455 Core-Audio-Treiber 131 Corel Painter 311 Countdown 312

# **D**

D/A-Wandler 86 Darstellung 298 Darstellungsoptionen 42 Datei in Offline-Zustand versetzen 401 neu verbinden 399 von der Festplatte löschen 401 Dateisegment, maximale Größe 138 Dauer zuweisen 167 De-Esser 387 De-Popper 387 Deckkraft 290 Deinterlacing 366 DigiBeta-Rekorder 206 Digidesign ProTools 243 Digitalisierung 86 Digital 8 87 Digital Video 77 Digital Voodoo 88 Direktaufnahme 202, 209, 428 DivX 458 Doppelklinge 168 Drahtmodell 284 Drehen 283 Drei-Chip-DV-Kameras 78 Drei-Punkte-Schnitt 96, 106 Dreitasten-Maus 28 Dropped Frames 125, 209, 212 Drop Frame-Modus 128 Dual-Monitor-Grafikkarten 72 Dual-Systeme 75 DV 77 DV-Clip separieren 178 DV-Format 64, 78 Kompressionsfaktor 79

Start/Stopp-Signal 230 Vorteile 79 DV-NTSC 78 DV-PAL 78 DV-Rekorder automatisch starten 208 DV-Start/Stopp 230 bearbeiten 231 Subclips umwandeln 231 DVB-T 66 DVCAM 79 DVCPRO25 80 DVCPRO50 80 DVCPROHD 81 DVI-Anschluss 74 DV Stream 459

# **E**

Ease-in 301 Ease-out 301 EBU-Norm 362 Echo 387 Echtzeit 334 Echtzeit-Cache 139 Eckpunkt 303 Editor 140 Edit Decision List 461 EDL 239, 240, 461, 463 Effekt berechnen 337 einschränken 353 Vorschau 297 Effekt-Favoriten erstellen 345 Effektfilter 342, 370 Eigenton 244, 249 Einfache Konfiguration aufrufen 157 erstellen 157 Einfärben 370 Eingangsframe 22, 163 Einrasten 57 Elemente an andere Stelle platzieren 284 neu verbinden 399 repositionieren 284 Endlosschleife 58 Entfärben 370 Expander 386 Export 428 Audio 463 Datei 437 EDL 463

Final Cut Pro-Film 437 für After Effects 465 für Motion 465 OMF 463, 465 QuickTime für DV 456 Stapelexport 464 Stapelliste 463 XML 464 Extend Edit 164 Externes Videogerät 155 Externe Videoanzeige 154

# **F**

Farb-Genauigkeit 74 Farbauswahl 307 Farbbalance 369 Farbbearbeitung 307 Farbbereiche ausstanzen 354 Farbe animieren 308 korrigieren 357, 358, 359 Farbeinstellung 308 Farbgeneratoren Maske 307 Farbkorrektur 347, 349, 358 auf Farbbereich beschränken 353 eingeschränkt 357 Mitten 349 Sättigung 349 Schwarz-Regler 351 Weiß-Regler 351 Farbkreis adjustieren 351 FBAS-Signal 74, 361 Fenster anordnen 45 Layout sichern 46 mehrere öffnen 47 Tastenkürzel 47 Fenstergröße 41, 42 Festplatte 70 Festplatten-Kapazitäten 394 FibreChannel 71 Filmklappen-Symbol 217 Filmlook 374 Filter 130, 342 3D-Rotation 376 8-Punkt Maske 371 anwenden 342 Begrenzer 386 Bildmaske 374 Breitbild 373

Chroma-Stanzsignal 377 De-Esser 387 De-Popper 387 deaktivieren 344 duplizieren 344 E-Band-Equalizer 385 Echo 387 Einfärben 324, 370 Einstellmöglichkeiten 343 Entfärben 370 Expander 386 Fläche maskieren 373 Hochpass 386 Invertieren 371 Keyframes 346 Kompressor 386 kopieren 344 löschen 344 Maske anpassen 374 Nachhall 387 Noice Gate 386 Perspektiven 375 Poster 382 Reihenfolge ändern 343 Sepia 370 Solarisation 382 speichern 345 Spiegeln 375 Tiefpass 386 Umklappen 375 Unschärfe 383 Wind-Blur 384 Zeilensprung aufheben 366 Zoom 383 zusätzlich 384 Filtereinstellungen 344 Final Cut Pro-Film 437 FireWire 65, 208 FireWire-Anschluss 67 FireWire-Protokoll 207 FireWire 400 65, 77 FireWire 800 65, 77 FireWire Basic 208 Fläche maskieren 373 Flash 238 FLC 457 Flimmern 366 Formate 64, 65, 77 16:9 150 analog 86 BetaCam SP 84 D1 87 DigiBeta 83

Digital 8 87 DV 77 DVCAM 79 DVCPro 80 DVCPRO25 80 DVCPROHD 81 DV NTSC 80 DV PAL 80 HDV 82 IMX 84 OfflineRT 77 SVHS 85, 86 Umatic 87 VHS 85 FotoJPEG 77, 84 Frame 17 abspielen 117 markieren 179 Framerate 202 Freezeframe 309, 366 Fremdton 244 FXScript DVE 189

# **G**

Gaps 103, 114 füllen 107, 108 schließen 114 Gauß-Unschärfe 383 Generatoren 305 Farbbalken 306 Kreis 307 Maske 307 Partikelrauschen 324 Rauschen 309 Verläufe 309 Videogeneratoren 305 Gerätesteuerung 206 Geschwindigkeit automatisch anpassen 115 normal 277 verdoppeln 277 Getrennte In-Punkte 92 Getrennte Markierung löschen 94 Getrennte Out-Punkte setzen 94 Getrennt löschen 94 Getrennt markieren 92 GOP 449 Grafiken 20 Grafikkarte 72 Greenscreen 378

# **H**

Halbbild 367 Halbbilddominanz 146, 148 Hardware 66, 68 HD-SDI-Anschluss 74 HDLink 73 Helligkeit/Kontrast 369 High Definition 81 Histogramm 360, 362 Hochpass 386 Horizontaler Rolltext 410, 418

# **I**

Import 202 Audiodatei 247 Bilder 234 Bildsequenzen 234 Codec 234 Drag-and-drop 232 Drag-and-drop im Browser 232 Flash 238 mehrere Dateien 233 Photoshop 236 Stapellisten 239 Importformate 235 Importfunktionen 232 Importieren, Photoshop-Datei 311 IMX 84 In-Punkt 22 in Timeline anlegen 96 löschen 94 setzen 22, 25 Insert-Schnitt 40 Insert-Spur 60 Installation 64, 89 Invertieren 371 ISMA-Profil 451

# **J**

JKL-Steuerung 17 Jogshuttle 28 Jump-Cuts 158

# **K**

Kalibrierung 214, 221 Kamerafahrt Schwenk 292, 294, 295 virtuell 292 Zoom 292

Kanäle getrennt 248 umdrehen 261 verlegen 260 Kantenlänge bearbeiten 287 Keyframes 261, 292 alle löschen 304 Anzeige einschränken 304 auf einen Filter setzen 346 Bewegungskontrolle 304 in der Timeline setzen 265 löschen 263, 304 nachbearbeiten 263 Pfad 304 setzen 357 sichtbar machen 304 skalieren 292 springen 304 Keying 355, 378 Klinge 168 Kolorieren 370 Kompressor 150, 203, 386 Konfiguration 64 Kontextmenüs 31 Konturtext 410 mit Hintergrund 419 Kopfhörer 75 Kopierfunktionen 103 Korrekturfilter 342, 347, 369 3-Wege-Farbkorrektur 347 Bildstabilisator 368 Farbbalance 369 Farbe korrigieren 357 Flimmern 366 Helligkeit/Kontrast 369 Sendefähige Farben 365 Tonwertkorrektur 369

# **L**

Länge ändern 160, 171 verschieben 166 Laufleiste 42 Lauftext 419 Lautsprecher 205 Lautstärke 259 adjustieren 258 ändern 259 anpassen 264 im Viewer anpassen 259 Leertaste 17 Lesezeichen 179

LiveType 90 Log-Bin 216, 218 Log-Info 217 Log-Info-Fenster 218 Log-Information 216 Log-Markierungen 229 Log-Notizen 214 Loggen 217 beginnen 216 Marker ändern 229 Marker setzen 228 und markieren 228 Loggen-Dialog 218 Loggen und Aufnehmen 202, 209, 213 Looping 58 Lücke 103, 114 füllen 107, 115 schließen 114 verhindern 103 Luma-Stanzmaske 321 Luminanz 360 Luminanz-Transformation 194

# **M**

Mac OS X 75, 121 Marker 178, 228 anspringen 183 bearbeiten 180 benennen 182 im Browser 182 In- und Outpunkt setzen 182 in der Timeline 182 in Subclip umwandeln 182, 185 in Timeline setzen 185 setzen 179, 181 Sub-Marker 182 verlängern 181 Markieren bis Markierung 184 getrennt 92 Markierungen 228 strecken 179 Maske 371, 373 Match Framing 176, 178 Material Darstellungsgröße 42 dehnen 116 Online-Qualität 397 stauchen 116 überschreiben 159 Media Manager 401

Aufbau 402 komprimieren 405 Konsolidieren 403 Offline-Projekte erstellen 406 Projekte kopieren 402 Mediendatei beschneiden 403 Medien erneut verbinden 398 Medien verbinden 397 Mehrfachselektierung 55 Mehrkanaliges Audio 130 Menü Benutzereinstellungen 122 Menü Fenster 45 Menü Systemeinstellungen 136 MIDI 245 Mikrofon 271 Mitte 350 Mittelpunkt 284 Mixdown 257 Monitor 72 Auflösung 72 Mono 248 Mono-Kompatibilität 75 Motion Blur 296 Motion Graphics 324 Moto 828mkII 132 MP3 245 MPEG-1 452 MPEG-2 447 MPEG-4 450 Multikanalaudio 75 Multimedia-Lautsprecher 75 Musik ausblenden 265

# **N**

Nachhall 387 Nachlauf 209 Navigation 38 mit Pfeiltasten 38 Schnitt für Schnitt 39 Navigations-Werkzeug 54 Negativ-Material 22 Nesting 322 Neuberechnen 328 Noice Gate 386 NTSC 17, 128, 207 Nvida Geforce 4 MX 72

# **O**

Offline-Aufnahme 395 Offline-Medien verbinden 398

Offline-Qualität 396 schneiden 396 Offline-Schnitt 393, 394 OfflineRT 77, 394 Offline bearbeiten 396 Offset 173 Offset-Frame 213 OMF 243, 460, 463 Originalband 214 Originaldatei Verbindung unterbrochen 397 Out-Punkt 22 löschen 94 setzen 22, 25

#### **P**

PAL-Format 207 PAL-Norm 17 Panasonic Varicam 81 Panning 260, 268, 270 Parade 363 PC-Lautsprecher 75 PCI-Karte 67 PDF-Dokumente Import 21 Peakmeter 75 Pegel 259 Perspektiven 375 Photoshop 140 Alphakanal berechnen 314 Photoshop-Dateien 311 Import 21, 236, 311 Photoshop-Ebenen 236, 311 Piktogramm-Cache 139 Pinnacle CinéWave 89 Pinnacle Commotion 276 Pinpoint 368 Pixelformat 149 Platzhalter 114 Play-Around-Button 24 Play-Button 17 Playhead 16, 30, 57, 164 scrubben 29 um ein Frame verschieben 99 Positiv-Material 22 Poster 382 Posterframe 54, 391 Pre-Composition 322 Presets 120 ProApps 90 Projektdatei 19 kopieren 403 wiederherstellen 124

Projektorganisation 388 Projektstand sichern 124 Protokoll 207 Prozessor 68 G3 68 G4 68 G5 68 Prozessorgeschwindigkeit 68 Pro Application Support 90

## **Q**

QuickTime 64 QuickTime-Audio-Einstellungen 152, 204 QuickTime-Einstellungen erweitert 152, 204 QuickTime-Filme 151 QuickTime-Konvertierung 457 QuickTime-Video-Einstellungen 150, 152 QuickTime Pro Media 90 QuickView 298 QuickView-Fenster 298 QuickView-Funktion 117 QuickView-Vorschau 297

# **R**

RAID 70 RAM 69 Rasierklinge 168 Re-Capturing 222 RealTime Extreme 141, 278, 328 Referenzmonitore 73 Render-Manager 339 Renderbalken 116 Renderdateien 258, 323 Offline-Dateien 338 Organisation 331 verbinden 338 Renderfile 330 Rendering 116, 328 32 Bit 333, 336 8 Bit 333 RGB 333 YUV 333 Rendern 116, 119, 308 Clip-Sichtbarkeit 341 Clips zerschneiden 340 Grüne Strobe-Effekte 340 im Netzwerk 337 Sequenzeinstellungen 116

Tipps 340 ungenügend Speicher 339 Zwischenexport 340 Renderqualitäten 332 Renderreihenfolge 337 Rendersteuerung 130 Rendervorgang 330 Renderzeit 334, 336 RGB-Modus 235 RGB-Rendering 333 RGB Parade 360 Rollrad 28 Rolltext 421 Rotation mit Beschleunigung 302 Rotationskontrolle 284 Rotationswert 284 Rotieren 283, 295 3D-Rotation 284 beschleunigen 301 Rotosplining 371 RTExtreme Engine 119 RTF-Format Import 239

# **S**

S-Video-Anschluss 74 Sampling-Rate 152, 205, 246 Sättigung 350 Schatten 290 Schatteneffekt 317 Schattenwurf 291, 317 aktivieren 291 Schenkel 303 Schieberegler 28 Schloss 59 Schnitt auf Band 433 neu arrangieren 98 Schnittmarke 22, 163 Definition 158 hinzufügen 168 nächste 39 repositionieren 165 setzen 22 über Clip hinweg versetzen 164 verschieben 163, 171 versetzen 164, 165 vorherige 39 zusammengehörige anzeigen 168 Schnittmethode 92 Einfügen 40, 55, 96 Überschreiben 55, 96

Schnittpunkte 15 Definition 158 einzeln verschieben 32 löschen 30 mehrere setzen 48 synchron verschieben 32, 161 verschieben 30, 93 Schnitt auf Band Geräteeinstellungen 433 Mastern 434 Mastern-Einstellungen 433 Methoden 434 Schneiden 435 Schreibmaschine 410 Schritte widerrufen 122 Schwarz-Weiß-Effekt 370 Schwarzregler 349 Scrubbing 54 SCSI 71 SDI-Schnittstelle 83 Seitenverhältnis verändern 286 Voreinstellungen 149 Seitliches Wischen 194 Sendefähige Farben 365 Sepia 370, 374 Sequenz 19 Darstellung ändern 129 Spuren anzeigen 130 trimmen 404 von Beginn starten 24 Sequenz-Einstellungen 35, 43, 142 individuell festlegen 144 Timeline-Optionen 128 Sequenz-Timecode 35 Sequenz-Voreinstellung ändern 153 bearbeiten 147 Sequenz-Zeitbasis 149 Sicherheitskopie 124 Skalieren 281 automatisch 283 Drahtmodell 281 Sequenzgröße 283 Skalierungswert 281 Skalierungswert 282 Skribbling 54 Slug 115, 118, 309 Snapping 57, 99 Soft-RAID 71 Solarisation 382 Sorenson 3-Codec 446 Sortierfunktion 53

Sound 21, 268 Soundfiles 246 Soundtrack 90 Sound Designer II 245 Speicherplatz 138, 211 Spezialeffekt 342 Splitscreen 284, 288 Sprachen 135 Spuren 58 Abspielpriorität 59 Darstellungspriorität 59 hinzufügen 61 löschen 60, 61 öffnen 59 schraffiert dargestellt 60 sperren 59 unsichtbar 60 wiederherstellen 61 Spurenanzahl-Voreinstellung 129 Spurgröße 128 Spurhöhe 43 Standardspur 58 Standbild erstellen 309 exportieren 310 Stanzmaske 355 Stapelaufnahme 207, 220, 221, 396 Abbruch durch Timecode-Break  $224$ doppelter Dateiname 224 Dropped Frame 225 nicht eindeutige Bandnamen 225 Probleme 224 Qualität 222 starten 220 Stapelexport 464 Stapellisten 463 Import 239 Star Wars 186 Steinberg Nuendo 243 Stereo 248 Stereokanäle trennen 249 verbinden 249 verlegen 268 Stereopaar 249 aufheben 270 Stereospur 59 Stilisieren 382 Störgeräusch 246 Stripe 71 Subclips 49 Begrenzung 49

erstellen 49 Grenzen aufheben 49 Super-VHS-Format 85 SVHS 85 Synchronisierung 176 Synchronität 251, 253 Synchron markieren 254 Systemeinstellungen 136 System 7 Klang Export 459 System 7 Sound 245

# **T**

Tabs 19 Tab Audio 92 Tab Video 93 Tascam FW-1884 132 Tastaturbelegung 134 Tastenliste 133 Tearing-Effekt 148 Tektronix WFM601 74 Text 410 duplizieren 416 editieren 412 einfärben 417 Laufweite 414 mit Hintergrund 420 Seitenverhältnis 415 Stil und Ausrichtung 414 Zeilenabstand 414 Textarten 410 Textgeneratoren 418 Text im unteren Drittel 410 TGA 313 Three-Points-Edit 96 Through-Edit 168 Tiefpass 386 TIFF 313, 450 Time-Remapping 276, 278 Timecode 33, 100 einblenden 36 Entstehung 34 errechnen 37 Formel 37 kalibrieren 209 Overlay 36 springen 37 Zählung 34 zuweisen 226 Timecode-Break 214, 224 Timecode-Fenster 33 Canvas 35 manuell ändern 216

Viewer 34 Timecode-Overlay Canvas 36 Timecode-Rate 148 Timecode-Start 128 Timecode zuweisen 227 Timeline 15, 23, 98 Darstellung 43 Elemente duplizieren 102 Elemente kopieren 102 Elemente verschieben 98 getrennt kopieren 98 Lautstärke 266 Lücke 114 mehrere öffnen 47 Timeline-Marker 182 Timeline-Optionen 35, 128 Tipps anzeigen 123 Titel 410 animieren 418 erstellen 411 generieren 416 Titelbereichsrahmen 413 Titelgenerator 423 Title-Safe 413 Title 3D 410, 423 Title Crawl 410 Toggeln 47 Ton 75, 244 Ton-Hinweis 273 Tonspuren gleichzeitig abspielen 123 Tonwertkorrektur 369 Transfer-Modi 317 Transition 188 Trimmen 158, 169, 172, 173, 175 Audiomaterial 175 AV-Clips 175 Bildanzahl 126 Laufleiste 171 Pfeiltaste 172 Timecode 173 Vorschau 171

# **U**

Überblendung 192 Übergang 186 anpassen 194 anwenden 187 Aufbau 190 bearbeiten 189 Dauer ändern 191

Drag-and-drop 188 einfügen 187, 189, 193 Einstellungen 190 im Browser speichern 195 Kanten 191 kopieren 194 per Tastenkürzel 188 Position 190 rendern 189 schneiden 187, 189 seitliches Wischen 194 verkürzen 191 verlängern 190, 191 verschieben 192 Übergangsdauer ändern 191 Überhang-Frame 213 Überlagerung 36 Überschreiben 23 Unschärfe 383 Untertitel 418 Upsampling 152

# **V**

VDU 242 Vectorscope 360, 362 Verlaufskurve 301 Verlinkung Audio und Video 250 Versatz 173, 273 Verschachtelte Elemente animieren 323 Verschieben automatisch 104 Drag-and-drop 98 framegenau 99 in der Timeline 98 mittels Timecode 100 Pfeiltasten 99 Tricks 99 Vertikaler Rolltext 410, 422 Verzerren 287 VHS 85 Video broadcast-safe 361 Videobild Größe voreinstellen 148 Pixelzahl 148 Seitenverhältnis 149 Videoclips 20 beschleunigen 276 beschneiden 286 Dauer 276

ein- und ausblenden 290 positionieren 288 rückwärts abspielen 280 synchronisieren 176 verkleinern 288 verlangsamen 276 verzerren 286 Videoformat Alphakanal exportieren 313 Videogenerator 306 Formen 306 Text 410 vertikaler Rolltext 422 Videogerät steuerbar 206 Videohardware 67, 87 Videokarte 206 Videomarken löschen 94 Videomaterial abspielen 29 Videomessgeräte 74 Videonachbearbeitung 276 Videonics FireStore 87 Videoschnitt 106 Videospur 58 Videospuranzeige 43, 128 Videoübergänge 188 Video In-Punkt 93 Video Out-Punkt 94 Video Scope 360 Bereiche prüfen 364 Zweck 360 Viewer 15 Darstellungsoptionen 41 Material qualifizieren 15 Voice Over 271 Aufnahmedauer 271 durchführen 273 Fenster 272 Speicherkapazität 275 starten 274 Zielspur 271 Vollbildrate 207 Vollbildüberblendung 277 Voreinstellungen 120 Arbeitsvolumes 136 Dateiablage 121 Externes Bearbeitungsprogramm 139, 140 Mehrbenutzersystem 121 Timeline-Optionen 128 Unterscheidung 120 Vorschau 126 Vorlauf 209 Vorschneiden 53

# **W**

WAV 245 Wave 459 Waveform 43 Waveform-Darstellung 129 Waveform Monitor 362 Weißregler 349 Widerrufen 23, 122 Wiedergabe-Qualität 123 Wiederherstellen 23 Wind-Blur 384 WYSIWYG 73

# **X**

XLR 79 XML 241, 464 Xserve RAID 72

## **Y**

YUV-Rendering 333

# **Z**

Zeilensprung-Fehler 366 Zeilensprung aufheben 366 Zeitsystem 207 Zielspur festlegen 61 Zoom-Effekt 383 Zoom-Werkzeug 45 Zusätzliche Objekte 397 Zwischenablage 102 Zwischenblenden 267